## **Salary Reduction Agreement (SRA) steps to make a change to a current contribution or to set up a new contribution:**

**403(b) plans, often referred to a TSA, is a tax-sheltered retirement savings plan. Omni is our thirdparty administrator of this program.** 

**These steps must be done on the OMNI website, not sent to the RAC offices to be completed, or the change/enrollment will not be initiated.**

**You must first have an account with an approved service provider (list is on the OMNI website, on the USD 489 Plan Detail Page).**

**If you are requesting the Employer Match – please print off the Employer Match form (available on the USD 489 website), complete the top portion and send it to the Payroll Office. NOTE: DO NOT add the employer match amount on Omni as a Salary Reduction Agreement (SRA). Submit to Payroll a completed Match form and a copy of your account information only.**

**Our Organization Page on the website explains our Plan Details which includes Participating Service Providers and Forms.**

**No one at USD 489 can sign any form that is authorizing a disbursement or withdrawal of your 403B money. This request MUST go thru OMNI, to make sure all compliance issues are addressed properly.**

## **OMNI's Customer Service Number 1-877-544-6664**

**OMNI's website** [www.omni403b.com](http://www.omni403b.com/)

- 1. First go to [www.omni403b.com](http://www.omni403b.com/)
- 2. Click on the Purple Participants button on the right-hand side of the page. You do not have user name or password to login, so ignore the top right-hand corner for the OMNI Online Secure Portal, that is for administrators only.

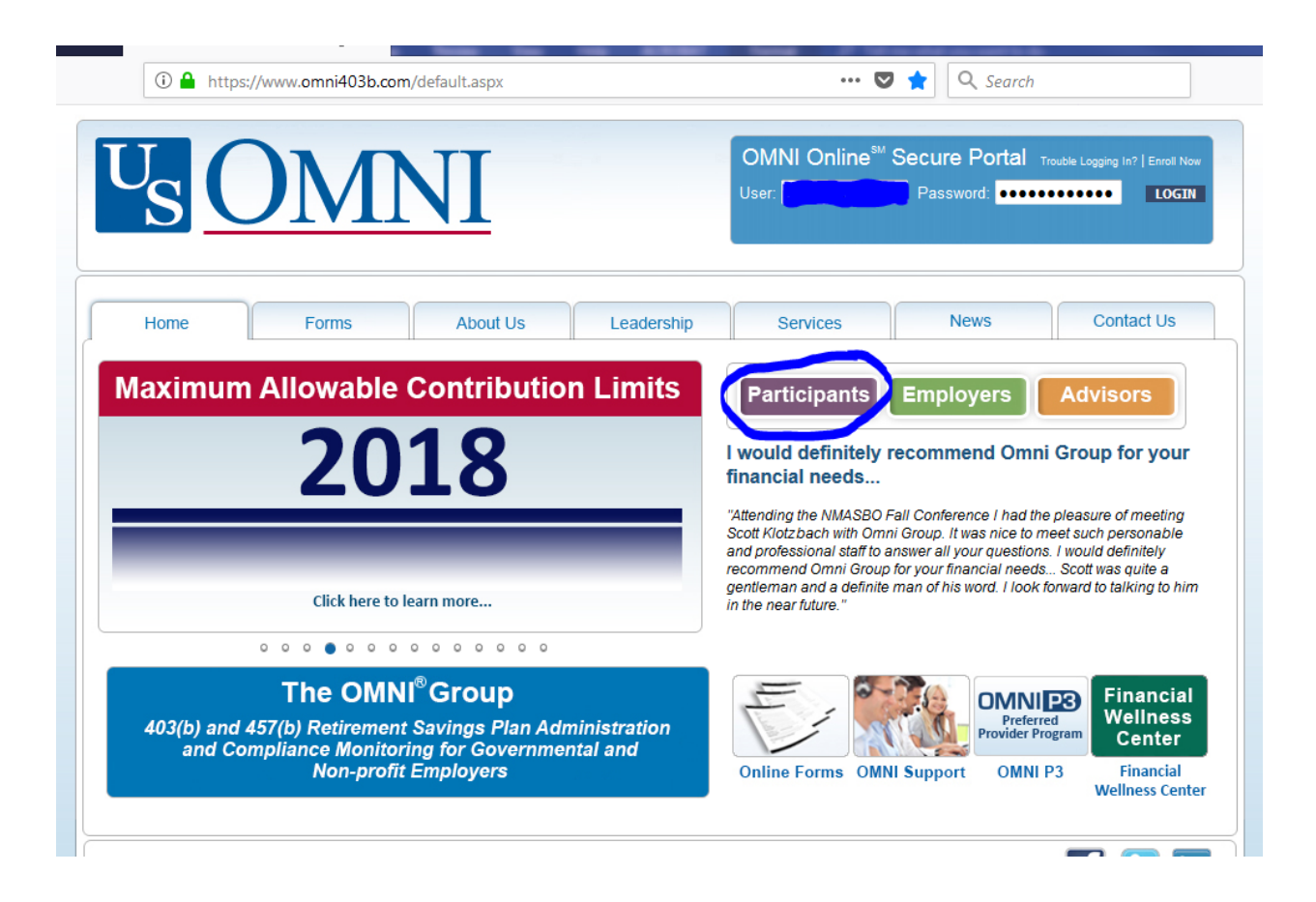

It will bring you to this screen:

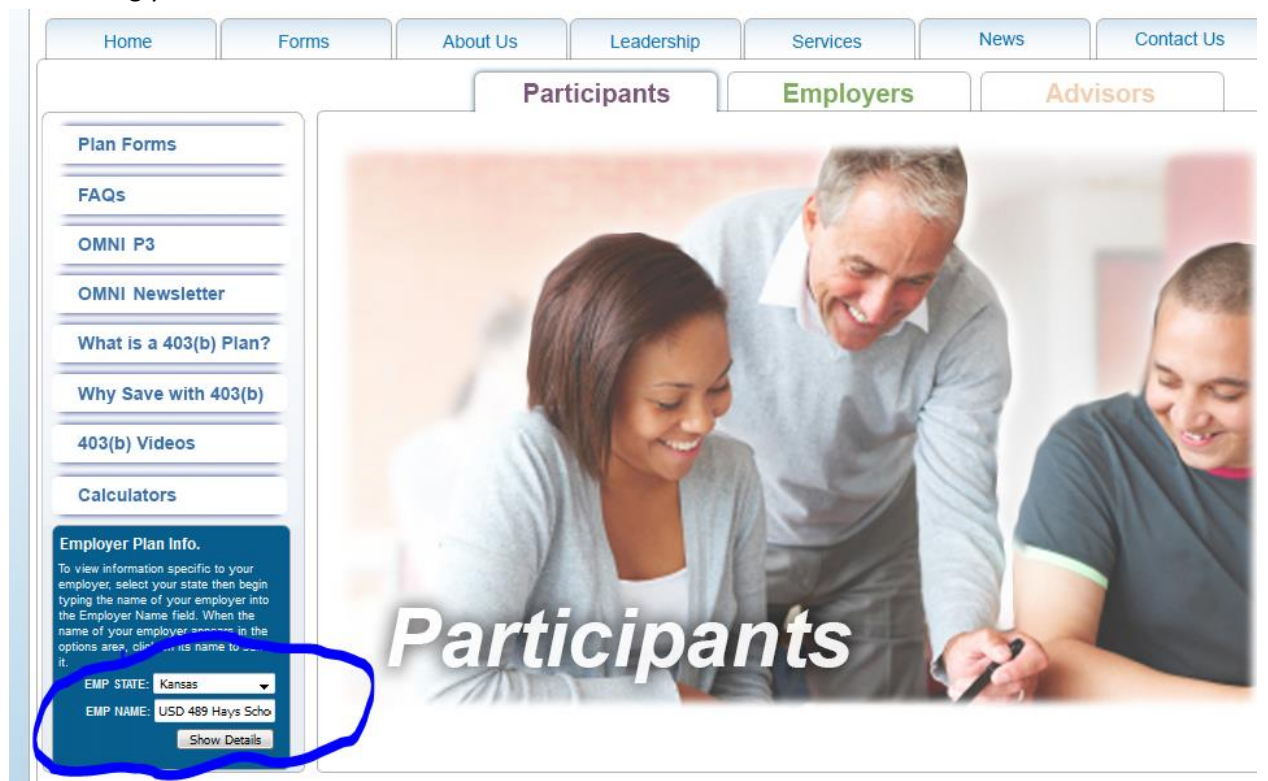

- 3. Click on the EMP State drop down and **SELECT KANSAS**
- 4. Click on the EMP Name start typing US it will give you 4 choices USD 489 is the last one select it
- 5. Click Show Details and it will take you to the next screen.

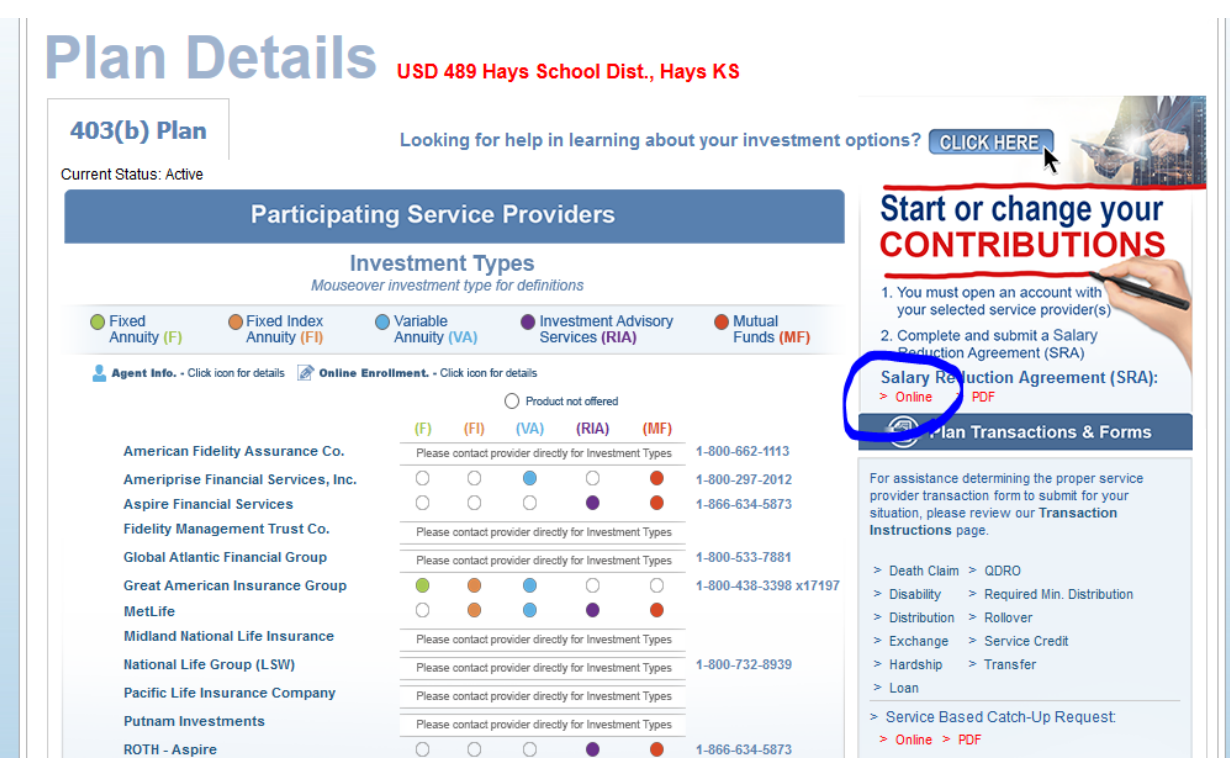

6. On the top right-hand side – under the forms Section – Salary Reduction Agreement (SRA) Click on **ONLINE.** It will bring you to the following screen:

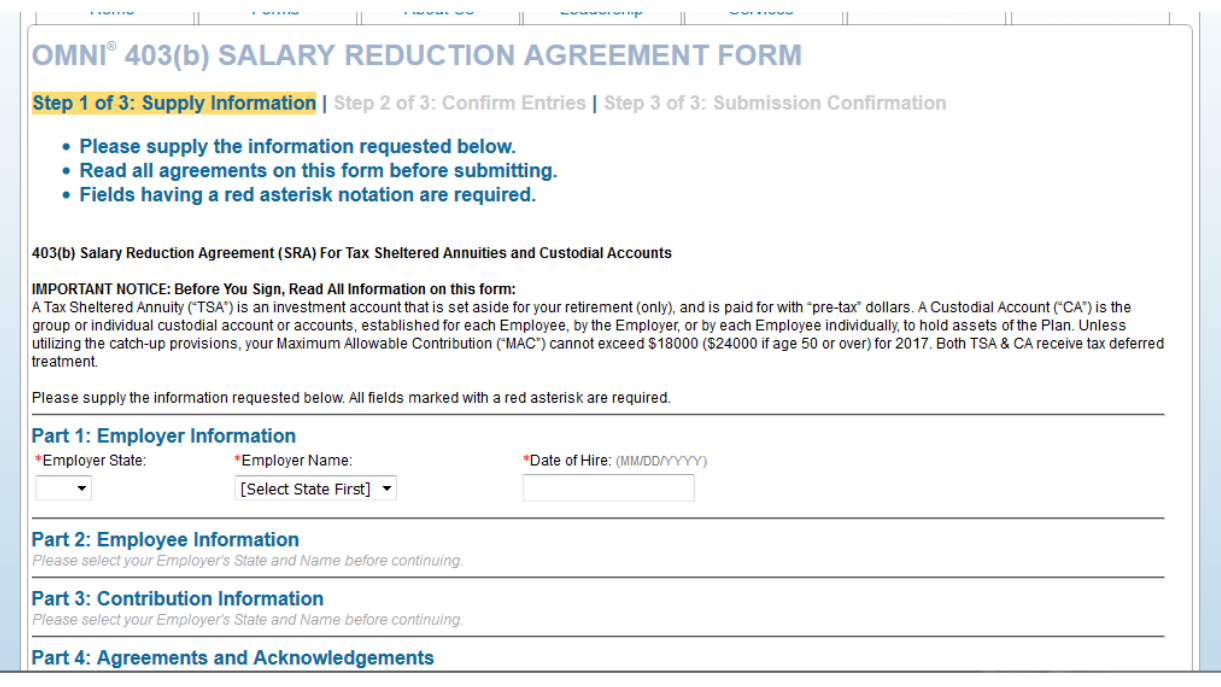

- 7. You will need to fill out each of the 4 parts Employer Information, Employee Information, Contribution Information, and Agreements and Acknowledgements. The next section can't be accessed until the previous one is completed.
- 8. Omni will then let Payroll know when the changes or account is approved and will be effective.